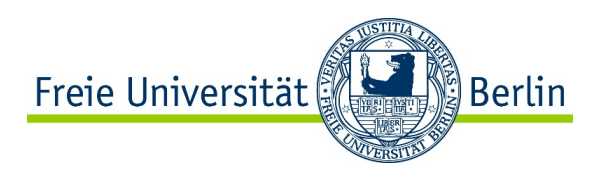

# **Online Learning Agreement (OLA) ‐ Abschnitt "During the Mobility"**

# **Anleitung zur Bekanntgabe von Kursänderungen für FU‐Studierende (Outgoings) am Fachbereich Rechtswissenschaft**

Liebe Erasmus‐Studierende,

die Online Learning Agreement‐Plattform wird zur Zeit probeweise angewendet und regelmäßig aktualisiert. Daher könnte es vorkommen, dass sich die hiesige Beschreibung von der Struktur und von den Schaltflächen, die Sie tatsächlich im Online‐Portal vorfinden, geringfügig unterscheidet. Sollte dies der Fall sein, sind wir für eine diesbezügliche Information per e‐mail unter international‐ office@rewiss.fu‐berlin.de sehr dankbar.

Um Ihr Learning Agreement während Ihres Auslandsaufenthalts zu ändern, loggen Sie sich bitte erneut in das OLA‐Portal unter www.learning‐agreement.eu ein.

Ihren Account hatten Sie bereits erstellt, als Sie Ihr ursprüngliches Online Learning Agreement erarbeitet haben.

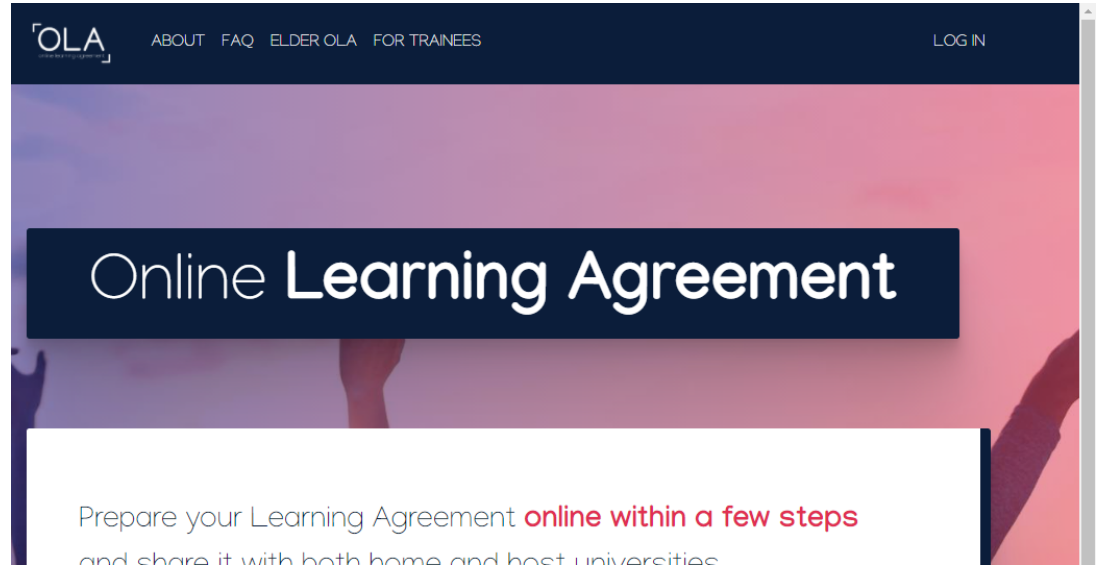

Den Änderungsprozess starten Sie auf der "**Apply Changes**" Seite.

#### Contact Information

Unter dieser Rubrik können Sie Änderungen in Bezug auf Ihre Studiendauer an der Gasthochschule eintragen.

Sollten die Koordinatorinnen und Koordinatoren Ihrer Heimat‐ und/oder Gasthochschule gewechselt haben, tragen Sie hier bitte die Kontaktdaten der jeweiligen neuen zuständigen Person ein.

#### Table A

Hier sollten Sie die ursprünglich gewählten Lehrveranstaltungen an der Gastuniversität sehen können.

#### Add Component Final Table A (rote Schaltfläche)

Wählen Sie bitte "**Added**" im Drop down‐Menü.

Hier tragen Sie alle Kurse einzeln ein, die Sie zu Ihrem ursprünglich gewählten Kursprogramm hinzufügen möchten. Für jeden Kurs ist eine neue Zeile vorgesehen.

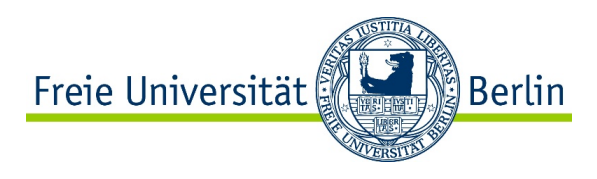

Das Drop down‐Menü "**Reason for change**" ist für den Fachbereich Rechtswissenschaft nicht relevant, da wir jeglichen Grund für die Kursänderung akzeptieren. Bitte wählen Sie von den vorgegebenen Optionen diejenige, die Ihrem Grund am nächsten kommt.

Den **Kurstitel** können Sie in ein Freitextfeld eingeben. Sollten Sie Lehrveranstaltungen in einer anderen Sprache als Deutsch, Englisch, Französisch, Spanisch, Italienisch, Portugiesisch oder Russisch besuchen, schreiben Sie bitte die deutsche Übersetzung der Kurstitel in Klammern dahinter.

Beim "**Component Code**" handelt es sich um die Kursnummer aus dem Vorlesungsverzeichnis. Sollte Ihr Kurs keine offizielle Nummer aufweisen, geben Sie bitte "123" oder "abc" oder eine ähnliche Buchstaben‐ oder Zifferreihenfolge an.

Falls Sie an einer britischen Universität studieren werden, geben Sie unter "**ECTS‐credits**" bitte wirklich die ECTS‐credits und nicht die britischen credits an.

Im Drop‐down‐Menü "**Semester**" versichern Sie sich bitte, dass Sie das richtige Feld ausgewählt und nicht etwa Semester mit Trimester verwechselt haben.

Dieses Prozedere wiederholen Sie bitte für jeden Kurs, den Sie hinzufügen möchten.

#### Delete Component Final Table A (rote Schaltfläche)

Um Lehrveranstaltungen von Ihrer ursprünglichen Liste zu streichen, wählen Sie bitte "Deleted" im Drop down‐Menü.

Bitte tragen Sie jeden Kurs einzeln ein, damit er auf Ihrem Learning Agreement in einer eigenen Zeile erscheint.

Das Drop down‐Menü "**Reason for change**" ist für den Fachbereich Rechtswissenschaft nicht relevant, da wir jeglichen Grund für die Kursänderung akzeptieren. Bitte wählen Sie von den vorgegebenen Optionen diejenige, die Ihrem Grund am nächsten kommt.

#### Den **Kurstitel** können Sie in ein Freitextfeld eingeben.

Sollten Sie Lehrveranstaltungen in einer anderen Sprache als Deutsch, Englisch, Französisch, Spanisch, Italienisch, Portugiesisch oder Russisch besuchen, schreiben Sie bitte die deutsche Übersetzung der Kurstitel in Klammern dahinter.

Bitte schreiben Sie den Kurstitel genauso, wie Sie ihn in Ihrer ursprünglichen Kursliste angegeben haben (evtl. auch mit Tippfehlern). Ansonsten erkennt das System nicht, welchen Kurs Sie löschen möchten.

Beim "**Component Code**" handelt es sich um die Kursnummer aus dem Vorlesungsverzeichnis. Sollte Ihr Kurs keine offizielle Nummer aufweisen, geben Sie bitte "123" oder "abc" oder eine ähnliche Buchstaben‐ oder Zifferreihenfolge an.

Falls Sie an einer britischen Universität studieren werden, geben Sie unter "**ECTS‐credits**" bitte wirklich die ECTS‐credits und nicht die britischen credits an.

Im Drop‐down‐Menü "**Semester**" versichern Sie sich bitte, dass Sie das richtige Feld ausgewählt und nicht etwa Semester mit Trimester verwechselt haben.

Dieses Prozedere wiederholen Sie bitte für jeden Kurs, den Sie streichen möchten.

Die Tabelle mit Ihren Kursänderungen (hinzugefügt und gestrichen) wird zu Tabelle A2 Ihres Online Learning Agreements.

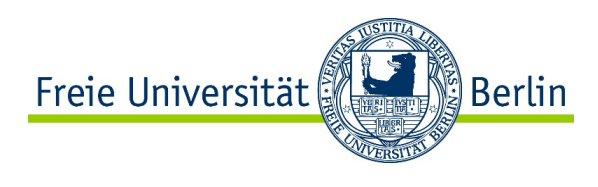

# Table B

Hier sollten Sie die Liste Ihrer ursprünglichen Anerkennungswünsche und –zusagen aus dem Learning Agreement-Abschnitt "Before the Mobility" sehen.

In den meisten Fällen werden Sie an der Tabelle B keine Änderungen vornehmen müssen, da wir mit dem Schwerpunktbereichsstudium im Ausland eine Paket‐Anerkennung vornehmen (bei der viele In‐ halte austauschbar sind) und da viele verschiedene Kurse dazu geeignet sind, die Anerkennungs‐ voraussetzungen von Modulen wie "Rechtswissenschaftliche Fremdsprachenkompetenz B" zu erfüllen.

## Add Component Final Table B

Falls sich durch Ihre Kursänderungen neue Anerkennungsmöglichkeiten ergeben, wählen Sie im Drop down‐Menü bitte "**Added**" aus und tragen Sie diese bitte wie folgt jeweils in eine einzelne Zeile ein (bitte Zutreffendes auswählen und ggf. an Ihren Fall anpassen):

‐ **Component Title:** *"Meldefristverlängerung für den Freiversuch in der staatlichen Pflichtfachprüfung um x Semester"* (bitte 1 oder 2 einfügen – je nachdem, wie viele Semester Meldefristverlängerung Sie nun geltend machen möchten) **Component Code:** Es kommen meist mehrere Veranstaltungen der Gastuniversität für diese Anerkennungsoption in Frage. Um Ihnen die größtmögliche Flexibilität im Anerkennungs‐ verfahren zu sichern, tragen Sie in dieses Pflichtfeld bitte nicht die Kursnummer der Gast‐ hochschule, sondern die Rechtsgrundlage "§ 13 Abs. 2 Nr. 4 JAO 2003" ein. Semester: im Falle eines ganzen akademischen Auslandsjahres bitte "WiSe & SoSe" wählen; im Falle nur eines Auslandssemesters bitte entweder "WiSe" oder "SoSe" angeben, je nachdem, in welchem Semester Sie im Ausland studieren **Number of ECTS credits:** bitte "nicht relevant" eintragen **Reason:** spielt für uns keine Rolle; bitte die Option auswählen, die Ihrem Grund am nächsten kommt

‐ **Component Title:** *"Schwerpunktbereichsstudium und ‐prüfung im Schwerpunktbereich X"* (bitte fügen Sie die Nummer Ihres gewünschten Schwerpunktbereichs ein) **Component Code:** Es kommen meist mehrere Veranstaltungen der Gastuniversität für diese Anerkennungsoption in Frage. Um Ihnen die größtmögliche Flexibilität im Anerkennungs‐ verfahren zu sichern, tragen Sie in dieses Pflichtfeld bitte nicht die Kursnummern der Gast‐ hochschule, sondern die Bezeichnung des FU-Studiengangsbestandteils "0479a\_k270" ein. **Semester:** WiSe & SoSe

**Number of ECTS credits:** 40

**Reason:** spielt für uns keine Rolle; bitte die Option auswählen, die Ihrem Grund am nächsten kommt

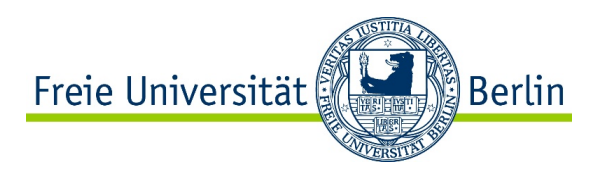

‐ **Component Title:** *"Schwerpunktbereichsteilstudium (Ersatz der Schwerpunktbereichs‐ klausur) im Schwerpunktbereich X"*

(bitte fügen Sie die Nummer Ihres gewünschten Schwerpunktbereichs ein) **Component Code:** Es kommen meist mehrere Veranstaltungen der Gastuniversität für diese Anerkennungsoption in Frage. Um Ihnen die größtmögliche Flexibilität im Anerkennungs‐ verfahren zu sichern, tragen Sie in dieses Pflichtfeld bitte nicht die Kursnummern der Gast‐ hochschule, sondern die Bezeichnung des FU-Studiengangsbestandteils "0479a k270" ein. **Semester:** WiSe

### **Number of ECTS credits:** 24

**Reason:** spielt für uns keine Rolle; bitte die Option auswählen, die Ihrem Grund am nächsten kommt

### ‐ **Component Title:** *"Rechtswissenschaftliche Fremdsprachenkompetenz"*

**Component Code:** Es kommen meist mehrere Veranstaltungen der Gastuniversität für diese Anerkennungsoption in Frage. Um Ihnen die größtmögliche Flexibilität im Anerkennungs‐ verfahren zu sichern, tragen Sie in dieses Pflichtfeld bitte nicht die Kursnummer der Gasthochschule, sondern die Modulnummer der FU "0479aK" ein.

Semester: Bitte das Semester ("WiSe" oder "SoSe") angeben, in dem die entsprechende Lehrveranstaltung an der Gastuniversität stattfindet. Falls Sie für ein ganzes Jahr ins Ausland gehen und Lehrveranstaltungen sowohl aus dem Wintersemester als auch aus dem Som‐ mersemester für diese Anerkennung in Frage kommen, wählen Sie bitte "WiSe & SoSe" aus. **Number of ECTS credits:** 5

**Reason:** spielt für uns keine Rolle; bitte die Option auswählen, die Ihrem Grund am nächsten kommt

## ‐ **Component Title:** *"Schlüsselqualifikation"*

**Component Code:** bitte tragen Sie die Kursnummer der entsprechenden Lehrveranstaltung aus Tabelle A ein

Semester: bitte das Semester ("WiSe" oder "SoSe") angeben, in dem die entsprechende Lehrveranstaltung an der Gastuniversität stattfindet

#### **Number of ECTS credits:** 5

**Reason:** spielt für uns keine Rolle; bitte die Option auswählen, die Ihrem Grund am nächsten kommt

## ‐ **Component Title:** *"Thematische Vertiefung"*

**Component Code:** bitte tragen Sie die Kursnummer der entsprechenden Lehrveranstaltung aus Tabelle A ein

Semester: bitte das Semester ("WiSe" oder "SoSe") angeben, in dem die entsprechende Lehrveranstaltung an der Gastuniversität stattfindet

## **Number of ECTS credits:** 5

**Reason:** spielt für uns keine Rolle; bitte die Option auswählen, die Ihrem Grund am nächsten kommt

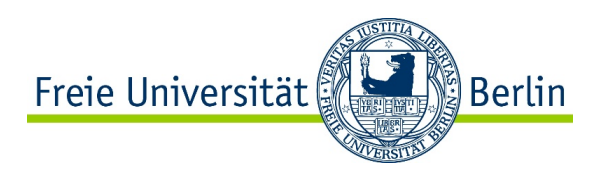

#### ‐ **Component Title:** *"Zivilverfahrensrecht"*

**Component Code:** bitte tragen Sie die Kursnummer der entsprechenden Lehrveranstaltung aus Tabelle A ein

Semester: bitte das Semester ("WiSe" oder "SoSe") angeben, in dem die entsprechende Lehrveranstaltung an der Gasthochschule stattfindet

#### **Number of ECTS credits:** 5

**Reason:** spielt für uns keine Rolle; bitte die Option auswählen, die Ihrem Grund am nächsten kommt

### ‐ **Component Title:** *"Strafverfahrensrecht"*

**Component Code:** bitte tragen Sie die Kursnummer der entsprechenden Lehrveranstaltung aus Tabelle A ein

Semester: bitte das Semester ("WiSe" oder "SoSe") angeben, in dem die entsprechende Lehrveranstaltung an der Gastuniversität stattfindet

### **Number of ECTS credits:** 5

**Reason:** spielt für uns keine Rolle; bitte die Option auswählen, die Ihrem Grund am nächsten kommt

## ‐ **Component Title:** *"Nebengebiete des Bürgerlichen Rechts"*

**Component Code:** bitte tragen Sie die Kursnummern der entsprechenden Lehrveranstaltungen aus Tabelle A ein

Semester: bitte das oder die Semester ("WiSe" oder "SoSe" oder "WiSe & SoSe") angeben, in dem bzw. in denen die entsprechenden Lehrveranstaltungen an der Gasthochschule stattfinden

### **Number of ECTS credits:** 7

**Reason:** spielt für uns keine Rolle; bitte die Option auswählen, die Ihrem Grund am nächsten kommt

Sollte Ihr Anerkennungswunsch in dieser Liste nicht enthalten sein oder sollten Sie nicht wissen, was Sie sich anrechnen lassen können, richten Sie bitte eine Anfrage an das Auslandsteam vom Internationalen Büro am Fachbereich Rechtswissenschaft unter international‐office@rewiss.fu‐ berlin.de

#### Delete Component Final Table B

Um Anerkennungswünsche und ‐zusagen von Ihrer ursprünglichen Liste zu streichen, wählen Sie bitte "Deleted" im Drop down-Menü.

Bitte tragen Sie jede gestrichene Anerkennungsoption einzeln ein, damit sie auf Ihrem Learning Agreement in einer eigenen Zeile erscheint.

Das Drop down‐Menü "**Reason for change**" ist für den Fachbereich Rechtswissenschaft nicht relevant, da wir jeglichen Grund akzeptieren. Bitte wählen Sie von den vorgegebenen Optionen diejenige, die Ihrem Grund am nächsten kommt.

Bitte geben Sie die Bezeichnung der Anerkennungsmöglichkeit, den Component Code, das Semester und die Anzahl der ECTS‐credits genauso wie in Ihrer ursprünglichen Anerkennungsliste ein (evtl. auch mit Tippfehlern). Ansonsten erkennt das System nicht, welche Anerkennungsoption Sie löschen möchten.

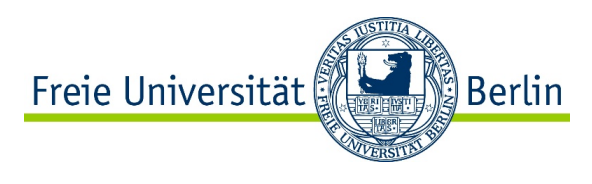

Die Tabelle mit den Änderungen Ihrer Anerkennungswünsche und ‐zusagen (hinzugefügt und gestrichen) wird zu Tabelle B2 Ihres Online Learning Agreements.

Table C bleibt frei.

## Commitment

Sobald Sie alle Felder ausgefüllt haben, können Sie das Online Learning Agreement am Computer unterschreiben und über die OLA‐Maske absenden. Sie müssen in diesem Stadium kein pdf‐ Dokument generieren und per e-mail verschicken. Ihr eingetragener Kontakt der "Sending Institution Information" (das Auslandsteam vom Internationalen Büro am Fachbereich Rechtswissenschaft, international‐office@rewiss.fu‐berlin.de) erhält automatisch eine e‐mail mit der Bitte um Unterschrift im Portal.

Nachdem die Heimathochschule Ihr geändertes Learning Agreement im System unterzeichnet hat, wird automatisch eine e‐mail an den von Ihnen angegebenen Kontakt der Gasthochschule gesendet, ebenfalls mit der Bitte um Unterschrift im Online Portal. Sobald alle Personen unterzeichnet haben, erhalten Sie wieder eine Nachricht per e‐mail. Sie können den Status des Online Learning Agreements zu jeder Zeit auf der Online Plattform einsehen und es aus dem System als pdf‐ Dokument herunterladen und abspeichern.

Zeichnungsberechtigte können das Online Learning Agreement mit Angabe von Gründen ablehnen, was dazu führt, dass Sie diesen Abschnitt (**"During the Mobility"**) erneut bearbeiten müssen. Wenn Sie ein abgelehntes Online Learning Agreement zurückbekommen, erhalten Sie eine e‐mail mit der Nachricht, dass Ihr Online Learning Agreement abgelehnt wurde. Den Grund für die Ablehnung können Sie in Ihrem Learning Agreement einsehen:

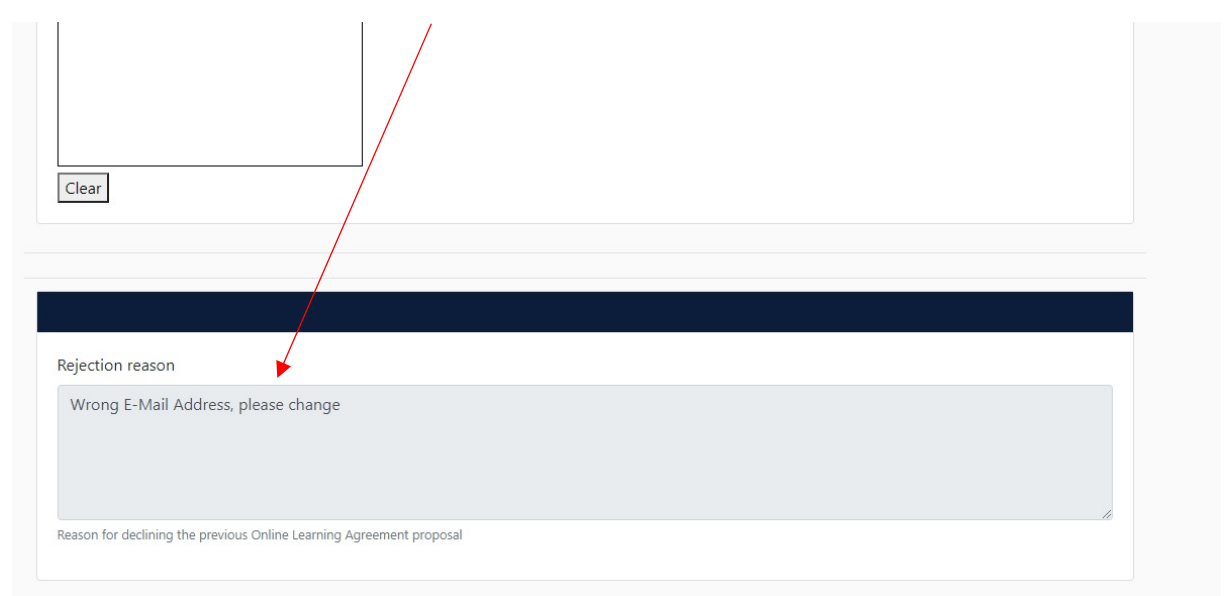

Wenn das Online Learning Agreement vollständig unterzeichnet ist, erhalten Sie und das Internationale Büro am Fachbereich Rechtswissenschaft eine automatisch generierte e‐mail. Sie können nun ein pdf‐Dokument aus dem Online Portal generieren und lokal speichern. Das Internationale Büro am Fachbereich Rechtswissenschaft wird dies ebenfalls tun und dem zentralen Erasmus Team der FU, outgoing‐erasmus@fu‐berlin.de, dieses pdf‐Dokument zukommen lassen.